## Introduction

Analyser allows users with the appropriate permissions, to view and create Incident statistical Views based on selected filters and external comparison factors. The data in these Views can be

- Expressed as a count of incidents e.g. number of falls per month per location for a particular Facility; Number of Visits per Month per Program; or
- Expressed as a percentage (%) if based on a comparison factor e.g. % of falls based on the number of occupied bed days per month per Site; % of injuries incurred by staff in a particular Site, based on the total number of hours worked in a month or total number of Staff at each Site

The data is displayed in a table format with an optional chart.

Both the data and the chart can be exported to Excel<sup>™</sup> if further analysis is required or if you wish to print out the report

### How do I preview an Analyser View?

To create and view Analyser reports, from the menu select *Reports -> Analyser* 

| Incident Analyse        |                                 |                                             | ۲             |
|-------------------------|---------------------------------|---------------------------------------------|---------------|
| Analyse<br>Select View: | Falls Report for Acacia Pr      | ivate 🚹                                     |               |
|                         |                                 | 1 100 2010                                  | •             |
| Dates:                  | From:                           | 1 Jan 2010 Y                                |               |
|                         | To:                             | 31 Dec 2010 🗸                               |               |
| Display Options         |                                 |                                             | ۲             |
|                         |                                 | Clone                                       | a 🎎 🔞         |
| View Name:              | Falls Report for Acacia Private |                                             |               |
| Timeframe:              | Last Calendar Year              | •                                           |               |
| Column Group:           | Monthly                         | +                                           |               |
| Row Group(s):           | Admission Date                  | <ul> <li>Select</li> <li>Clear</li> </ul>   |               |
|                         | Selected Row Groups             | Row Statistics                              | _             |
|                         | Site                            | Row Total Average                           | Std Deviation |
| Indicator:              | Count of Incidents              | •                                           |               |
| As A Ratio Of:          | {None}                          | <ul> <li>Edit Factors</li> </ul>            |               |
| Filter:                 | Falls for Acacia Private        | ✓ Edit Filters                              |               |
| Output Options          |                                 |                                             |               |
| 🗹 Display Data Table    |                                 |                                             |               |
| Display Chart           | Spline Chart                    | <ul> <li>Swap Rows &amp; Columns</li> </ul> |               |
|                         |                                 | Show Legend                                 |               |
|                         |                                 |                                             |               |

- To preview an existing report, select one from the Select View 1 list.
  - This list will display all the reports you have created or have been shared to you
- 2. A **date range 2** will display based on the Time frame selected in the report
  - This date range can be changed by entering the
     From and To dates 2 in the respective fields

Note: The dates are based on the Incident Date

Check the Leave Options Panel Open <sup>(3)</sup> option if you wish the Display Options section to be visible when you preview your report. If left unchecked, the Display Options section will minimise after you press Analyse

You can maximise it again by clicking this button on the right hand side of the **Display Options** panel.

## 4. To preview the report press Analyse 4

- Content highlighted in pink (except for the Statistical columns e.g. Total) indicate that the value is 2 standard deviations from the Mean
- 5. To **print** the report
  - Export to Excel<sup>™</sup> by clicking on the 🖾 ୠ icon
  - Both the table data and the displayed chart will be exported to Excel<sup>™</sup>

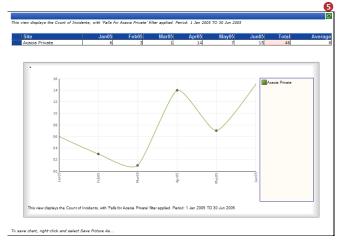

## How do I create an Analyser View?

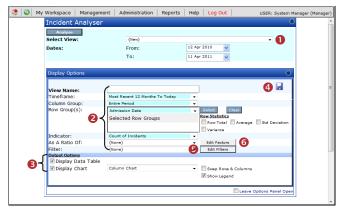

The above represent the 7 main steps to creating an Analyser View. Details of these steps are on the following pages

## Step 0: Select {New}

The first step to creating a view is to make sure your Analyser page is clear.

Select {New} from the Select View list to clear your page

| Incident Analyser                          |                                     |                          |                                  | ۲                                                                                                    |
|--------------------------------------------|-------------------------------------|--------------------------|----------------------------------|----------------------------------------------------------------------------------------------------|
| Analyse                                    |                                     |                          |                                  |                                                                                                    |
| Select View:                               | {New}                               |                          |                                  | •                                                                                                    |
| Dates:                                     | From:                               | 1 Jan 2006               | ~                                |                                                                                                    |
|                                            | To:                                 | 30 Jun 2006              | ~                                |                                                                                                    |
| - market and a second second second second | والمتحد والمحاصلين والمحاصر والمحاص | and the superstanding on | and a stand of the second second | and the second second second second second second second second second second second second second second second |

## Step 2: Display Options

The second step to creating your View is to select your Display Options as described below

| View Name:     |                                                   |   |                                                                               |
|----------------|---------------------------------------------------|---|-------------------------------------------------------------------------------|
| Timeframe:     | Most Recent 12 Months To Today                    | - |                                                                               |
| Column Group:  | Entire Period                                     | - |                                                                               |
| Row Group(s):  | 24 Hrs prior to Patient in<br>Selected Row Groups | ¥ | Select Clear<br>Row Statistics<br>Row Total Average Std Deviation<br>Variance |
| Indicator:     | Count of Incidents                                | - |                                                                               |
| As A Ratio Of: | {None}                                            | - | Edit Factors                                                                  |
| Filter:        | {None}                                            | - | Edit Filters                                                                  |

View Name: Name of your report

**<u>Timeframe</u>**: Select a default date range for your report from the list of categories. On previewing the report this default date range will display, but it can be changed if required

<u>Column Group:</u> Select an Incident field or a time interval e.g. monthly, quarterly, entire period, for displaying the data in the column of your table. You will <u>ONLY</u> be able to select <u>ONE</u> column group. In most cases a time-based measure is used as the Column Group

**Note:** If you select a field other than a time-based field, ensure that the field <u>only</u> contains a <u>small list</u> e.g. Site, Severity, Risk Rating, Incident Involved. For all other fields e.g. Location, Specialty, Department, Supergroup, Class, Definition, select these fields in the Row Groups

**Row Group(s):** Select one or more fields to appear in the rows of your table (*the example below shows a selection of 2 fields from RiskCat*). To select a Row Group:

- Locate the field in the drop down list and press the **Select** button.
- Repeat above step if you wish to add more fields
- To remove a row selection or re-order your row selections you will need to press **Clear**. All the row selections will then be removed. You will then need to re-select the Row Groups again

| Row Group(s): | Admission Date 🗸    | Select Clear          |
|---------------|---------------------|-----------------------|
|               | Selected Row Groups | Row Statistics        |
|               | Class               | Row Total Average Std |
|               | Definition          | Deviation 🔲 Variance  |

<u>Row Statistics:</u> Select the options you wish to include in your data table using the checkboxes shown ie. Row Total, Average, Standard Deviation, Variance

## **Note:** Column statistics are not available. These can be added when you export your View to Excel<sup>™</sup>

Indicator: This option will always display Count of Incidents.

<u>As a ratio of:</u> Contains a list of external factors that are available to report against e.g. Occupied bed days per Month per Site; Number of Visits per Month per Department; Number of Staff Hours per Month per Site (refer to **Step**  Creating External Factors for more information)

<u>Filter:</u> Contains a list of filters (restriction criteria) e.g. Falls, Staff Injuries that you are able to use with your report *(refer* to **Step G Creating Filters** for more information)

## Step Cutput Options

The third step to creating your View is to select your **Output Options** for your View as described below:

Output Options III Display Data Table III Display Chart Spline Chart IIII Swap Rove & Columns III Show Legend

**Display Data Table:** When this option is checked, the results of your analysis will appear in a data table.

**Display Chart:** When this option is checked, the result of your analysis will display in a chart. Additional options for charting your data will appear.

- Select your desired chart type from the **Chart** list.
- Swap Rows & Columns: If checked, data types displayed on the axes of your chart will be switched
- Show Legend: Check this box if you want a data legend to be displayed to the right of your chart

| Column Chart | Swap Rows & Columns |
|--------------|---------------------|
|              | Show Legend         |

**Note:** Charts are useful if you only have one row group in your report. If you have more than one row group it is recommended that you do not use the Analyser Charts. Once the report is exported to Excel you could use Excel's charting

### Step **4**: Save the View

Press the **Save** icon when you have completed your report.

## Step Create a Filter

Each Analyser View should have an accompanying filter so that you only see the relevant incidents in your View

**Note:** Analyser will <u>not obey</u> any restrictions that you have in your User profile so if there are no filters assigned to a view you will see **ALL** incidents (based on the date range in your report)

#### 1. To create a filter, press Edit Filters 0

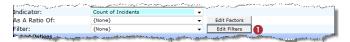

2. The Incident Filter Maintenance page will open

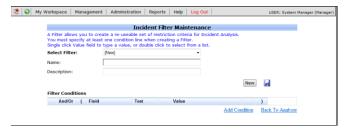

## If you select a filter from the Select Filter list and you wish to create a new one press New ②

|      |             |          |                                                                | Incident Filt        | er Mai    | ntenance   |         |              |                  |
|------|-------------|----------|----------------------------------------------------------------|----------------------|-----------|------------|---------|--------------|------------------|
| rou  | must spec   | cify at  | o create a re-usea<br>least one conditio<br>ld to type a value | on line when creat   | ting a Fi |            | alysis. |              |                  |
| Sele | ect Filter: |          | Falls at Eucalyptu                                             | s Lodge and Acacia   | Private   | •          |         |              |                  |
| Name | ie:         |          | Falls at Eucalyptu:                                            | s Lodge and Acacia   | Private   |            |         |              |                  |
| Desc | cription:   |          | Falls at Eusahustur                                            | s Lodge and Acacia   | Private   |            |         | -            |                  |
|      | chpuon.     |          | Fails at Eucalyptus                                            | o Louge una / leuciu |           |            |         | 40           |                  |
|      | chpdon.     |          | rails at Eucalyptu:                                            | 5 Lodge und / lodeld |           |            |         | 0            | 22               |
|      | chpuon.     |          | rails at Eucalyptus                                            |                      |           |            | 2 New   | <b>()</b>    | <b>22</b><br>(j) |
|      | er Conditio | or       | 4                                                              | 5                    | 7         | 6          | 2 New   | ()<br>]<br>] | 24<br>(j)<br>(j) |
|      |             | <u> </u> |                                                                |                      | 7         | 6<br>Value | 2 New   | 0<br>2       | 24<br>(j)<br>(j) |
|      | er Conditio | í        | 4                                                              | 6                    | 7         |            | 2 New   | ()<br>]<br>] | 224<br>()<br>()  |
|      | er Conditio | ĩ        | 4<br>Field                                                     | Test                 | 7         | Value      | 2 New   |              | 24<br>(j)<br>)   |

#### 4. Press Add Condition 6

- 5. Select one of the **Fields** I from the drop down list that you want to base your condition on
- Select a comparison Test 

   based on the type of field selected – refer to recommendations below
  - List & Classification fields: =, <> (not equals), Is
     Null (empty), Is not null (not empty), Like, Not Like
  - Date, Time or Numeric fields: =, <>, >, >=, <, <=, ls</li>
     Null, ls Not Null
  - Text fields: Is Null, Is Not Null, Like, Not Like
- Enter or select the Value <sup>(3)</sup> for the filter this will depend on the type of field selected

Text fields: Enter the text in this field. It is advised that the Wildcard "%" is selected at the **beginning** and end of the text you are entering, to ensure the report finds the Incidents that contain your entered text, e.g. Summary like %fall% to show all incidents where "Fall" appears in the "Summary" field (see example below)

|   | And/Or | ( | Field   | Test | 0 | Value | 7 |
|---|--------|---|---------|------|---|-------|---|
|   |        |   | Summary | Like | % | fall  | % |
|   | Or     |   | Summary | Like | % | fell  | % |
|   | Or     |   | Summary | Like | % | trip  | % |
| 9 | Or     |   | Summary | Like | % | slip  | % |

#### Date fields: Enter the date as 1 Jan 2010

Time fields: Enter the time as 15:15 (24 hr clock)

Numeric fields: Enter the number e.g. 4, 50

List or Classification fields: Place your cursor over the "blue" space in the Value <sup>(3)</sup> field and double click your mouse. The available list items will display. Click **ONE** of the items in the list

|     |           |      | Possible            | Values Webpage Dialog | -                          | and a second second sec | -           |        |              |
|-----|-----------|------|---------------------|-----------------------|----------------------------|----------------------------------------------------------------------------------------------------|-------------|--------|--------------|
|     |           |      |                     |                       | Possible Valu              | es For Supergro                                                                                                    | up          |        |              |
|     |           |      |                     | 10.000                |                            |                                                                                                    |             |        |              |
|     |           |      |                     |                       |                            | existing value for the field yo<br>ie, or click the close button t                                                                                                    |             |        |              |
|     |           |      |                     | Citic on the          | valde you would like to th | e, or click the close botton c                                                                                                    | o close the | whoow. |              |
|     |           |      |                     |                       | Possible                   | Values                                                                                                    |             |        |              |
|     |           |      |                     |                       | Abscondi                   | ng                                                                                                    |             |        |              |
|     |           |      |                     |                       | Aggressi                   | 241                                                                                                    |             |        |              |
|     |           |      |                     |                       | Anatomic                   | al/OHS                                                                                                    |             |        |              |
|     |           |      |                     |                       | Blood Ma                   | tters                                                                                                    |             |        |              |
|     |           |      |                     |                       | Client Mg                  | it.                                                                                                    |             |        |              |
|     |           |      |                     |                       | Commun                     | ication & Disputes                                                                                                    |             |        |              |
|     |           |      |                     |                       | Diegnost                   |                                                                                                    |             |        |              |
|     |           |      |                     |                       | Elder Abu                  |                                                                                                    |             |        |              |
|     |           |      |                     |                       | Falls                      |                                                                                                    |             |        |              |
|     |           |      |                     |                       | Infectio                   | ontrol                                                                                                    |             |        |              |
|     |           |      |                     |                       | Maternity                  |                                                                                                    |             |        |              |
|     |           |      |                     |                       | Medicatio                  | n.                                                                                                    |             |        |              |
|     |           |      |                     |                       |                            | al Matters                                                                                                    |             |        |              |
|     |           |      |                     |                       | Pharmac                    |                                                                                                    |             |        |              |
|     |           |      |                     |                       |                            | icel Treume                                                                                                    |             |        |              |
|     |           |      |                     |                       | Sido Inte                  | 13100700000000                                                                                                    |             |        |              |
|     |           |      |                     |                       | Substanc                   |                                                                                                    |             |        |              |
|     |           |      |                     |                       | Weepon                     |                                                                                                    |             |        |              |
|     |           |      |                     |                       |                            |                                                                                                    |             |        |              |
|     |           |      |                     |                       |                            | (Close)                                                                                                    |             |        |              |
|     |           |      | L                   |                       |                            |                                                                                                    |             |        |              |
|     |           |      |                     |                       |                            |                                                                                                    |             |        |              |
|     |           |      |                     |                       |                            |                                                                                                    |             |        |              |
| lte | er Condit | ions | ;                   |                       |                            |                                                                                                    |             |        |              |
|     | And/Or    | (    | Field               | Test                  | Value                      |                                                                                                    |             | )      | FilterLinell |
|     |           |      | Incident Involved   | -                     | Patient/Client             |                                                                                                    |             |        |              |
|     | And       |      | Incident Supergroup | -                     | Falls                      |                                                                                                    |             |        |              |
|     | And       |      | ( Facility          | -                     | Acacia Private             |                                                                                                    |             |        |              |
|     | Or        | _    | Facility            | -                     | Eucalyptus Loc             | 0.0                                                                                                    |             | )      |              |

**Note:** The fields from RiskCat are called **Incident Supergroup**, **Incident Class & Incident Definition** 

- 8. If another condition is required press Add Condition 69
- If 2 or more conditions are added to your filter, select
   "And" or "Or" ③ at the beginning of the Condition

When to use "And": When more than one condition must be met e.g. "Incident Supergroup = Falls" And "Incident Involved = Patient/Client", then both conditions must be met before the incident is included in the report

When to use "Or": When at least one condition must be met e.g. "Incident Involved = Patient/Client" Or "Incident Involved = Resident", then only one of the conditions must be met before the incident notification is included in the report

 If required add Brackets 

 around the conditions.
 Brackets may be required around some conditions to ensure the alert is triggered correctly

A common scenario where you would need to use brackets is when:

- You have more than one condition to test for, and
- At least one of those conditions has more than one option that could satisfy it

|   | And/Or | ( | Field               | Test | Value            | ) |
|---|--------|---|---------------------|------|------------------|---|
|   |        |   | Incident Involved   | -    | Patient/Client   |   |
|   | And    |   | Incident Supergroup | -    | Falls            |   |
|   | And    | 1 | ( Facility          | -    | Acacia Private   |   |
| 0 | Or     |   | Facility            | -    | Eucalyptus Lodge | ) |

**Example:** In this example we have 3 distinct conditions but one of those conditions, Facility, has 2 options. Therefore we put brackets around the Facility conditions

11. If you wish to **delete** a condition click on the box at the

front of the condition and the *for the condition and the for the condition and the for the condition will display (refer to example below).* 

Press the Delete key on your keyboard.

You may need to modify your **"Or"** and **"And"** options and your **brackets** 

|   | And/Or | ( | Field               | Test | Value            | ] |
|---|--------|---|---------------------|------|------------------|---|
|   |        |   | Incident Involved   | -    | Patient/Client   |   |
|   | And    |   | Incident Supergroup | -    | Falls            |   |
|   | And    | ( | Facility            | -    | Acacia Private   |   |
| 0 | Dr     |   | Facility            | -    | Eucalyptus Lodge | ) |

12. Once you have completed creating your Filter

- Press the **Save** 🗾 🛽 icon.
- This filter can now be linked to any View that you have created on the main Analyser page

#### Can I delete a Filter?

If you wish to delete a filter, RiskMan will check that the filter isn't being used in an Analyser View. If the filter is being used it will need to be removed from the Analyser View first and then it can be deleted

- If you are not on the Incident Filter Maintenance page, click on the Edit Filters button on the Analyser page
- In the Incident Filter Maintenance page, select the filter 
   that you wish to delete

1 Aligner (\* 1917)

|                       |       |                            | Incident F     | ilter Maintenance                                                              |               |   |    |              |
|-----------------------|-------|----------------------------|----------------|--------------------------------------------------------------------------------|---------------|---|----|--------------|
| You must sp           | ecify | at least one conditio      | n line when cr | triction criteria for Incide<br>reating a Filter.<br>ck to select from a list. | ent Analysis. |   |    |              |
| Select Filte          | r:    | Client Falls               | 0              | •                                                                              |               |   |    |              |
| Name:                 |       | Client Falls               |                |                                                                                |               |   |    |              |
| Description:          |       | Client Falls               |                |                                                                                |               |   |    | 2            |
|                       | tions |                            |                |                                                                                | New           | 2 | 22 | ) (j)        |
| Filter Cond           | uolis |                            |                |                                                                                |               |   |    |              |
| Filter Cond<br>And/Or | (     | Field                      | Test           | Value                                                                          |               |   | )  | FilterLineID |
|                       | (     | Field<br>Incident Involved | Test<br>=      | Value<br>Patient/Client                                                        |               |   | )  | FilterLineID |

4. Press OK <sup>6</sup> to the pop-up message

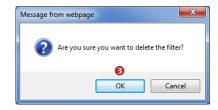

- If the Filter is being used the following message 4 will display
- Press the Back to Analyser 
   Iink and open the View that this filter is linked

| ove this f |   |                       |               |                |   | Please      |
|------------|---|-----------------------|---------------|----------------|---|-------------|
| r Condi    |   | from the existing vie | w betore dele | ting it. 🗿     |   |             |
| And/Or     | ( | Field                 | Test          | Value          | ) | FilterLinel |
|            |   |                       |               |                |   |             |
|            |   | Incident Involved     | -             | Patient/Client |   |             |

- 7. Either change the filter in the Filter list or select None
- 8. Save the View and repeat steps 1-4

## Step 6: Create an External Factor

An external factor contains information that comes from an external source, but can be either uploaded or manually entered into RiskMan e.g. Total number of occupied bed days per month per site; Number of visits per Program per Month; Total number of staff hours per month per Site. These factors can be used to compare your Incident data e.g. Compare number of falls per occupied bed days per month per Site; Compare number of staff injuries per total staff hours worked per month per Site.

**Note:** Any external factors that you use in Analyser can also be referenced from the Indicators page to compare Indicator data

To add or view External Factors, press the Edit Factors
 button

| Analyse             |                                |          |                      |         |
|---------------------|--------------------------------|----------|----------------------|---------|
| Select View:        | {New}                          |          |                      | •       |
| Dates:              | From:                          | 29 May 3 | 2009 🗸               |         |
|                     | To:                            | 28 May 3 | 2010 🗸               |         |
| Display Options     |                                |          |                      | ۲       |
| View Name:          |                                |          |                      | 2       |
| Timeframe:          | Most Recent 12 Months To Today | -        |                      |         |
| Column Group:       | Entire Period                  | -        |                      |         |
| Row Group(s):       | Admission Date                 | -        | Select Clear         |         |
|                     | Selected Row Groups            |          | Row Statistics       | _       |
|                     |                                |          | Row Total Average    | e 📃 Std |
|                     |                                |          | Deviation 🔲 Variance |         |
| Indicator:          | Count of Incidents             | -        |                      |         |
| As A Ratio Of:      | {None}                         | •        | Edit Factors         |         |
| Filter:             | {None}                         | •        | Edit Filters         |         |
| Output Options      |                                |          |                      |         |
| 🗹 Display Data Tabl | e                              |          |                      |         |
| 🔲 Display Chart     |                                |          |                      |         |
|                     |                                |          |                      |         |

2. To create a new factor, press the Add New 2 button

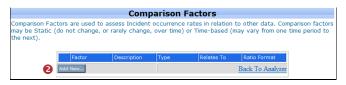

#### **Static Factors**

A static factor is one that does not change over time e.g. Available Beds

- Enter a name for your factor ① (appears in the As a Ratio drop down list on the Analyser page) e.g.
   Occupied Bed Days, FTE (Full Time Equivalents)
- Enter a more detailed **description** *O* of your factor e.g.
   Occupied Bed Days per Month per Site
- 3. Select Type = Static 😉
- 4. **Optional:** If the Static factor is different base on a dimension e.g. Site, Program, Department then select

the respective fields from the **Related Dimension ④** list

- If you do not select a Related Dimension then enter your value in the Value S field
- 6. Press Save <sup>(3)</sup> when complete

|                                                          | Comparison Fac                                                                             | tors                                                                                           |
|----------------------------------------------------------|--------------------------------------------------------------------------------------------|------------------------------------------------------------------------------------------------|
|                                                          |                                                                                            | elation to other data. Comparison factors may be<br>ay vary from one time period to the next). |
| 6 Save C                                                 | incel                                                                                      | Back To Analyzer                                                                               |
| Factor Name:<br>Description:<br>Type:<br>Related Dimensi | Total No of Staff & Volunteers per Fa<br>Total Number of Staff & Volunteers p<br>②  Static |                                                                                                |

#### **Example:** Static Factor based on Related Dimension

|   |                    | Comparison Fa                                                    | actors |                  |  |
|---|--------------------|------------------------------------------------------------------|--------|------------------|--|
|   |                    | ess Incident occurrence rates i<br>nge, over time) or Time-based |        |                  |  |
| 6 | Save Cance         | al                                                               |        | Back To Analyzer |  |
| - | Comparison Factor  | Properties                                                       |        |                  |  |
|   | Factor Name:       | Total Beds በ                                                     |        |                  |  |
|   | Description:       | Total Number of Combined Beds                                    | 2      |                  |  |
|   | Туре:              | Static                                                           |        |                  |  |
|   | Related Dimension: |                                                                  | -      |                  |  |
|   | Value:             | 1400                                                             | 6      |                  |  |

#### Example: Static Factor with a constant value

#### **Time Based Factors**

A **Time Based Factor** is one that changes over time and needs to be based on a dimension e.g. Site, Program, and Department

**Note:** In Analyser, Time Based Factors need to have a Related Dimension otherwise they won't be available to select in an Analyser View

- Enter a name for your factor ① (appears in the As a Ratio drop down list on the Analyser page) e.g. No of visits per month per Site)
- Enter a more detailed **description** *O* of your factor e.g. Number of visits per month per Site
- 3. Select Type = Time-Based
- Select a Related Dimension @ e.g. Site, Location, Department
- 5. Press Save S when complete

|                                                                              | Comparison Fa                    | actors           |  |
|------------------------------------------------------------------------------|----------------------------------|------------------|--|
| Comparison Factors are used to asse<br>Static (do not change, or rarely chan |                                  |                  |  |
| 5 Save Cance<br>Comparison Factor                                            |                                  | Back To Analyzer |  |
|                                                                              | No of Visits per Month per Site  | 0                |  |
| Description:                                                                 | Total Number of Visits per Month | per Site 2       |  |
| Type:                                                                        | 🔿 Static 💿 Timebased 🚯           | -                |  |
| Related Dimension:                                                           | Facility 4                       | -                |  |
|                                                                              |                                  |                  |  |

#### Adding Values to Static Factors based on a Related Dimension

1. From the **Comparison Factors** page click the blue box

#### • next to the Static factor you created

|     |                                                                           | Comparison Factors                   |           |            |               |
|-----|---------------------------------------------------------------------------|--------------------------------------|-----------|------------|---------------|
|     | son Factors are used to assess Inc<br>Static (do not change, or rarely ch |                                      |           |            |               |
|     | Factor                                                                    | Description                          | Туре      | Relates To | Ratio Format  |
|     | Available Bed Days By Site                                                | Available Bed Days By Site           | Static    | Site       | Unit          |
|     | FTE by Site                                                               | FTE by Site                          | Static    | Site       | Unit          |
|     | Occupied Bed Days Per Month Per Site                                      | Occupied Bed Days Per Month Per Site | Timebased | Site       | Unit          |
| Add | New                                                                       |                                      |           | Back       | : To Analyzer |

2. In the example below, the **Related Dimension = Site**. Accordingly, all sites have been displayed.

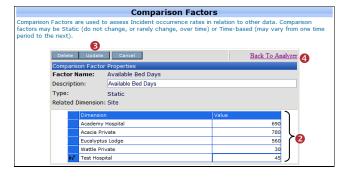

- Add the value next to each dimension in the respective
   Value 2 field
- If you wish to modify a value, just enter the new value in the corresponding Value <sup>2</sup> field
- When finished press the Update <sup>(6)</sup> button. Your comparison is now ready to use in your Analyser Views

In the example above the factor will <u>only</u> be available if the **"Site"** related field e.g. Facility, Campus has been selected in the Analyser View

- 6. To return to main Analyser page
  - Click on the Back to Analyser ④ link

#### Adding Values to Time Based Factor based on a Related Dimension

1. From the Comparison Factors page click the blue box

• next to the Time Based factor you created

| omparison Factors                    | o othor d                                                                                                    | ata Como                                                                                                    | arison fact                                                                                                    |
|--------------------------------------|----------------------------------------------------------------------------------------------------|----------------------------------------------------------------------------------------------------|----------------------------------------------------------------------------------------------------|
|                                      |                                                                                                    |                                                                                                    |                                                                                                    |
|                                      |                                                                                                    |                                                                                                    |                                                                                                    |
|                                      |                                                                                                    |                                                                                                    | -                                                                                                    |
| Description                          | Туре                                                                                                    | Relates To                                                                                                    | Ratio Forma                                                                                                    |
| Available Bed Days By Site           | Static                                                                                                    | Site                                                                                                    | Unit                                                                                                    |
| FTE by Site                          | Static                                                                                                    | Site                                                                                                    | Unit                                                                                                    |
| Occupied Bed Days Per Month Per Site | Timebased                                                                                                    | Site                                                                                                    | Unit                                                                                                    |
|                                      |                                                                                                    |                                                                                                    | To Analyze                                                                                                    |
|                                      | lent occurrence rates in relation in<br>nge, over time) or Time-based (n<br>Description<br>Available Bed Days By Site<br>FTE by Site | Ient occurrence rates in relation to other di<br>nge, over time) or Time-based (may vary fr<br>Description Type<br>Available Bed Days By Site Static<br>FTE by Site Static | Ient occurrence rates in relation to other data. Comp<br>nge, over time) or Time-based (may vary from one ti<br>Description Type Relates To<br>Available Bed Days By Site Static Site |

2. The example above, the **Related Dimension = Site** and the factor is based on **time** 

|              |                    |                   |                | s in relation to other data<br>me-based (may vary from |                    |
|--------------|--------------------|-------------------|----------------|--------------------------------------------------------|--------------------|
| Update D     | elete Cancel       |                   |                |                                                        | Back To Analyze    |
|              | Comparison Factor  | Properties        |                |                                                        | <u>Buck rormay</u> |
|              |                    | Occupied Bed Day  | s per Month pe | er Site                                                |                    |
|              |                    | Occupied Bed Days |                |                                                        |                    |
|              |                    | Timebased         |                |                                                        |                    |
|              | Related Dimension: |                   |                |                                                        |                    |
| Instance:    | Acacia Private     |                   | - 2            |                                                        |                    |
| instancer    |                    |                   |                |                                                        | 4                  |
| From Date:   | 1/07/2005 🗸        | To Date:          | 29/01/2010     | Value:                                                 |                    |
| Dimension    |                    | From Date         |                | To Date                                                | Value              |
| Acacia Priva |                    | 1/06/2005         |                | 30/06/2005                                             | 92                 |
| Eucalyptus I | -                  | 1/06/2005         |                | 30/06/2005                                             | 92                 |
| Acacia Priva |                    | 1/05/2005         |                | 31/05/2005                                             | 55                 |
| Acacia Priva |                    | 1/05/2005         |                | 31/05/2005                                             | 55                 |
| Acacia Priva | ite                | 1/05/2005         |                | 31/05/2005                                             | 55                 |
| Eucalyptus I | Lodge              | 1/05/2005         |                | 31/05/2005                                             | 92                 |
| Acacia Priva | ste                | 1/04/2005         |                | 30/06/2005                                             | 58                 |
| Acacia Priva | ate Hospital       | 1/04/2005         |                | 30/06/2005                                             | 58                 |
| Acacia Priva | ate Hospital       | 1/04/2005         |                | 30/06/2005                                             | 58                 |
| Acacia Priva | ate                | 1/04/2005         |                | 30/04/2005                                             | 55                 |
| Eucalyptus I | Lodge              | 1/04/2005         |                | 30/04/2005                                             | 90                 |
| Acacia Priva | ate                | 1/03/2005         |                | 31/03/2005                                             | 48                 |
| Eucalyptus I | Lodge              | 1/03/2005         |                | 31/03/2005                                             | 92                 |
| Acacia Priva | ate                | 1/02/2005         |                | 28/02/2005                                             | 49                 |
| Eucalyptus I | Lodge              | 1/02/2005         |                | 28/02/2005                                             | 89                 |
| Acacia Priva |                    | 1/01/2005         |                | 31/01/2005                                             | 56                 |

- 3. Select the dimension e.g. Site from the Instance 2 list
- 4. Enter a date range in the respective From Date and ToDate S fields
- 5. Enter the value in the Value 4 field
- 6. Press the Save 🗾 🛭 icon
- 7. Repeat **steps 2-5** until you have entered all the values for each instance e.g. Site
- When finished press the Update <sup>(3)</sup> button. Your comparison is now ready to use in your Analyser reports. In the example above the factor will <u>only</u> be available if the "Site" related field e.g. Facility, Campus has been selected in the Analyser View
- 7. To return to main Analyser page
  - Click on the Back to Analyser 🔊 link

**Note:** External Factors that appear in the **"As a Ratio"** list on the Analyser page are available to anyone who has access to creating Analyser reports. If a related dimension is included in the factor, the factor will only display if the related dimension has been included in the report you are creating e.g. if your external factor involves Site, then Site needs to be a selected field in your View

**Note:** If you wish to import your External Factors contact RiskMan Support - <u>https://hub.rldatix.com/SupportHUB/s/</u>for more information

## Can I delete a row of data in a Time-Based Factor?

Unfortunately there is no facility to delete a row in a timebased comparison factor.

However you can change elements in a row e.g. the **From** and **To** date and the **Value** 

If this is not suitable, you will need to delete the entire Time Based Factor and create a new one (refer to details below on how to delete a comparison factor)

## Can I delete a Comparison Factor?

If you wish to delete a Comparison Factor, RiskMan will check that the comparison factor isn't being used in an Analyser View. If it is being used, it will need to be removed from the Analyser View first and then it can be deleted

- 1. Click on the Edit Factors button on the Analyser page
- Click on the oicon next to the factor that you wish to delete and the Comparison Factor details will display

|                            | Com                       | oarison Factors                                                                                             |                                                                                                    |                                                                          |                                                                                                    |
|----------------------------|---------------------------|----------------------------------------------------------------------------------------------------|----------------------------------------------------------------------------------------------------|--------------------------------------------------------------------------|----------------------------------------------------------------------------------------------------|
|                            |                           |                                                                                                    |                                                                                                    |                                                                          |                                                                                                    |
| Factor                     | Description               |                                                                                                    | Туре                                                                                                    | Relates To                                                               | Ratio Format                                                                                                    |
| Number of Staff per Campus | Number of Staff           | nor Compute                                                                                                 | Static                                                                                                    | a contract of the                                                        |                                                                                                    |
|                            |                           | per Campus                                                                                                  | Static                                                                                                    | Incident_Location                                                        | Unit                                                                                                    |
|                            | (do not change, or rarely | n Factors are used to assess Incident oc<br>(do not change, or rarely change, over ti<br>Foctor Description | In Factors are used to assess Incident occurrence rates in relati<br>(do not change, or rarely change, over time) or Time-based (ma<br>factor Description | (do not change, or rarely change, over time) or Time-based (may vary fro | In Factors are used to assess Incident occurrence rates in relation to other data. Compari<br>(do not change, or rarely change, over time) or Time-based (may vary from one time peri<br>factor Description Type Relates To |

#### 3. Press the Delete 2 button

|            |                  | Compa                                        | rison Fact       | ors    |        |                |
|------------|------------------|----------------------------------------------|------------------|--------|--------|----------------|
|            |                  | assess Incident occu<br>ly change, over time |                  |        |        |                |
| Update De  | elete Cancel     |                                              |                  |        |        | Back To Analyz |
|            | Comparison Fact  | or Properties                                |                  |        |        |                |
|            | Factor Name:     | OBDs per month p                             | er Campus        |        |        |                |
|            | Description:     | Occupied Bed Days                            | per Month per Ca | mpus   |        |                |
|            | Type:            | Timebased                                    |                  |        |        |                |
|            | Related Dimensio | n: Incident_Location                         |                  |        |        |                |
| Instance:  | Patterson St     |                                              | •                |        |        |                |
| From Date: | 21/05/2012       | To Date:                                     | 21/05/2012       | ~      | Value: | 0 🗘            |
| Dimension  |                  | From Date                                    |                  | To Dat | e      | Value          |

4. Press **OK 6** to the pop-up message.

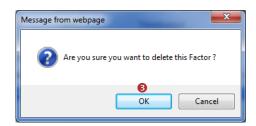

 If the factor is linked to an Analyser View the following message will display. You will need to remove the factor from the View/s that it is linked to before you can proceed with deleting the Comparison Factor

|                            | Comparison Factors                                                                                   |           |                   |              |
|----------------------------|----------------------------------------------------------------------------------------------------|-----------|-------------------|--------------|
|                            | ess Incident occurrence rates in relation<br>change, over time) or Time-based (ma                    |           |                   |              |
|                            | e factor 'OBDs per month per Campus'<br>'Clinical Falls Report'. Please remove f<br>ore deleting it. |           |                   |              |
| Factor                     | Description                                                                                          | Туре      | Relates To        | Ratio Format |
| Number of Staff per Campus | Number of Staff per Campus                                                                           | Static    | Incident_Location | Unit         |
| OBDs per month per Campus  | Occupied Bed Days per Month per Campus                                                               | Timebased | Incident_Location | Unit         |

Press the Back to Analyser So link to return to your main Analyser page

# If you need to remove the Comparison Factor from your View

- 1. Open the View that this factor is linked to
- 2. Either change the comparison factor in the As a Ratio List or select None
- 3. Save the View
- 4. You can now delete the Comparison factor

#### Can I share my View to other RiskMan Users?

- To share your view (provided you have permission), select the View that you wish to share from the Select View 1 list
- 2. Press the **Share** 🔐 🛿 icon

| Select View:              | Falls by Outcome for Eucalyptus Lodge             |
|---------------------------|---------------------------------------------------|
| Dates:                    | From: 29 May 2009                                 |
|                           | To: 28 May 2010 🗸                                 |
| Display Options           | 8                                                 |
| View Name:                | Falls by Outcome for Eucalyptus Lodge Clone 🛃 🌺 👸 |
| Timeframe:                | Most Recent 12 Months To Today 🗸 🛃                |
| Column Group:             | Quarterly 👻                                       |
| Row Group(s):             | Admission Date   Gelect  Clear                    |
|                           | Selected Row Groups                               |
|                           | Outrome Row Total Average Std                     |
|                           | Deviation Variance                                |
| Indicator:                | Count of Incidents 👻                              |
| As A Ratio Of:            | {None}   Edit Factors                             |
| Filter:<br>Output Options | Falls at Eucalyptus Lodge                         |
| Display Data Ta           | hle                                               |
| Display Chart             | Spline Chart                                      |
|                           |                                                   |
|                           | Show Legend                                       |

#### 3. To share a report:

- Either search for specific users using the Filter List option, highlight the user/s (hold your CTRL key if you wish to select more than one) and press Authorise or
- Select one or more **Templates** (hold your CTRL key if you wish to select more than one) and press **Authorise**
- 4. To remove sharing on a report:
  - Either highlight the users that have already been shared the report (hold your CTRL key if you wish to select more than one) and press **Remove** or
  - Highlight the **templates** that have been shared the report (hold your CTRL key if you wish to select more than one) and press **Remove**
- 5. Press **Save** to save your changes and **Cancel** to return to the main **Analyser** page

| Share     | View                                                                  |           |            |                           |  |
|-----------|-----------------------------------------------------------------------|-----------|------------|---------------------------|--|
| View Name | Falls by Outcome for                                                  | E         |            |                           |  |
| Owner     | Manager                                                               |           |            |                           |  |
|           | User                                                                  |           |            | Users with Permission     |  |
|           | Jenkins, Lisa (lisa)<br>Neil H. Garde (Neil 6<br>Scott D. Esler (Scot |           | Authorise> | hayden, anne (anne)       |  |
|           | Filt                                                                  | er List 🔱 |            |                           |  |
|           | Template                                                              |           |            | Templates with Permission |  |
|           | Default                                                               |           |            |                           |  |
|           | Executive<br>Manager                                                  |           |            |                           |  |
|           | Risk Manager                                                          |           |            |                           |  |
|           | Superuser<br>Unit Manager                                             |           |            |                           |  |
|           | Save                                                                  | Cancel    |            | 1                         |  |
|           |                                                                       |           |            |                           |  |
|           |                                                                       |           |            |                           |  |
|           |                                                                       |           |            |                           |  |

#### Can I share a Filter with other RiskMan Users?

If you have linked a filter to a view that you have shared to other users, that filter will <u>only</u> be available in that view. However if you wish others to be able to use a filter you have created for their own views, you can share that filter provided you have the appropriate permissions

- In the Incident Filter Maintenance page, (provided you have permission) select the filter you wish to share, from the Select Filter 0 list
- 2. Click on the **Share (a)** icon

| ou must spe   | cify at | o create a re-usea<br>: least one conditio<br>eld to type a value | n line when crea | ction crit<br>ating a Fi | eria for Incident /<br>Iter. | Analysis. |                  |
|---------------|---------|-------------------------------------------------------------------|------------------|--------------------------|------------------------------|-----------|------------------|
| elect Filter: |         | Falls at Eucalyptu:                                               |                  |                          |                              |           |                  |
| ame:          |         | Falls at Eucalyptus                                               | Lodge and Acacia | a Private                |                              |           |                  |
| Description:  |         | Falls at Eucalyptus Lodge and Acacia Private                      |                  |                          |                              |           | 2                |
| ilter Condit  | ions    |                                                                   |                  |                          |                              | New       | <b>22</b><br>(j) |
| A - 110-      | (       | Field                                                             | Test             |                          | Value                        |           |                  |
| And/Or        |         |                                                                   |                  |                          |                              |           | )                |
| And/Or        |         | Incident Class                                                    | =                |                          | Falls                        |           | <br>)            |
| And/Or<br>And | (       | Incident Class<br>Site                                            | =                |                          |                              |           | )                |

#### 3. To share a filter:

- Either search for specific users using the Filter List option, highlight the user/s (hold your CTRL key if you wish to select more than one) and press Authorise or
- Select one or more **Templates** (hold your CTRL key if you wish to select more than one) and press **Authorise**
- 4. To remove sharing on a filter:
  - Either highlight the users that have already been shared the filter (hold your CTRL key if you wish to select more than one) and press **Remove** or
  - Highlight the **templates** that have been shared the filter (hold your CTRL key if you wish to select more than one) and press **Remove**
- 5. Press **Save** to save your changes and **Cancel** to return to the main **Analyser** page

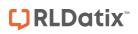

| iew Name | Falls at Eucalyptus Loc         |            |                           |  |
|----------|---------------------------------|------------|---------------------------|--|
| Owner    | Manager                         |            |                           |  |
|          | User                            | _          | Users with Permission     |  |
|          | Line manager (brett) (LM brett) |            | Brett Fernandez (Brett)   |  |
|          |                                 | Authorise> |                           |  |
|          |                                 |            |                           |  |
|          |                                 |            |                           |  |
|          | Filter List                     |            |                           |  |
|          | Template                        | _          | Templates with Permission |  |
|          | Executive<br>Risk Manager       |            | Default<br>Manager        |  |
|          |                                 |            | Superuser                 |  |
|          |                                 |            | Unit Manager              |  |
|          |                                 |            |                           |  |
|          | Save Cancel                     |            |                           |  |
|          |                                 |            |                           |  |
|          |                                 |            |                           |  |
|          |                                 |            |                           |  |
|          |                                 |            |                           |  |
|          |                                 |            |                           |  |

### Can I import data from Excel and other files?

Yes, comparison factor data can be imported from Excel (XLS, XLSX) or comma separated (CSV) files. Uploaded data will be **appended** to the data already stored in a factor. You must adhere to the following prescribed format for the upload to be successful:

**Column A** must contain the name of the existing factor to which data will be appended

**Column B** must contain the respective related dimension (e.g. site value)

|   | A               | В                | С         | D          | E     |
|---|-----------------|------------------|-----------|------------|-------|
| 1 | Factor Name     | Dimension        | From Date | To Date    | Value |
| 2 | OBDs per Campus | Acacia Private   | 1/01/2015 | 31/01/2015 | 754   |
| 3 | OBDs per Campus | Eucalyptus Lodge | 1/01/2015 | 31/01/2015 | 311   |
| 4 | OBDs per Campus | Wattle Private   | 1/01/2015 | 31/01/2015 | 206   |
| 5 |                 |                  |           |            |       |
| 6 |                 |                  |           |            |       |
| 7 |                 |                  |           |            |       |

Please note that the values in these columns must match the values in your database verbatim, or the import will fail.

To import data:

Olick on the Edit Factors button

Two new buttons will appear at the bottom of the list of comparison factors. Choose whether you want to import timebased factor data or static factor data. A pop up screen will subsequently appear.

Olick the browse button to locate your file

**4** Click **upload**. Note that you will be able to review the data before you import it.

S Click the Import button to complete the process

| elect View:          | {New}                                  | ~                               |
|----------------------|----------------------------------------|---------------------------------|
| ates:                | From:                                  | 14 Mar 2014 🗸                   |
|                      | To:                                    | 13 Mar 2015 🗸                   |
| Display Options      |                                        | (                               |
| View Name:           |                                        |                                 |
| Timeframe:           | Most Recent 12 Months To Today         |                                 |
| Column Group:        | Entire Period                          |                                 |
| Row Group(s):        | (Blood) Acute transfusion reaction (in | Iclu V Select Clear             |
|                      | Selected Row Groups                    | Row Statistics                  |
|                      | Selected Row Groups                    | Row Total Average Std Deviation |
|                      |                                        | Variance                        |
| Indicator:           | Count of Incidents                     |                                 |
| As A Ratio Of:       | {None}                                 | V Edit Factors                  |
| Filter:              | {None}                                 | Edit Filters                    |
| Output Options       |                                        |                                 |
| 🗹 Display Data Table |                                        |                                 |
| Display Chart        |                                        |                                 |
|                      |                                        |                                 |
|                      |                                        |                                 |
|                      |                                        | Leave Options Panel Op          |

| omparison Factors are used to assess Inci<br>ay be Static (do not change, or rarely cha |                                                 |           |            |             |
|-----------------------------------------------------------------------------------------|-------------------------------------------------|-----------|------------|-------------|
| ext).                                                                                   |                                                 | ,         |            |             |
|                                                                                         |                                                 |           |            |             |
|                                                                                         |                                                 |           |            |             |
| Factor                                                                                  | Description                                     | Туре      | Relates To | Ratio Forr  |
| OBD by site per month                                                                   | OBD by site per month                           | Timebased | Site       | Unit        |
| OBDs by site per month                                                                  | OBDs by site per month                          | Static    | Site       | Unit        |
| OBDs per Campus                                                                         | Occupied Bed Days Per Campus                    | Timebased | Site       | Unit        |
| OBDs Per Facility Per Month                                                             |                                                 | Timebased | Site       | Unit        |
| Square Metre Floor Space                                                                | Internal Useable Floor Space                    | Static    | Site       | Unit        |
| Total Beds                                                                              | Total Number Of Combined Beds                   | Static    |            | Unit        |
| Total Number of Staff & Volunteers per Facility                                         | Total Number of Staff & Volunteers per Facility | Static    | Site       | Unit        |
| Total Staff                                                                             | Total Staff                                     | Static    |            | Unit        |
| d New Import Timebased Imp                                                              | port Static                                     |           | Ba         | ck To Analy |
|                                                                                         |                                                 |           |            |             |

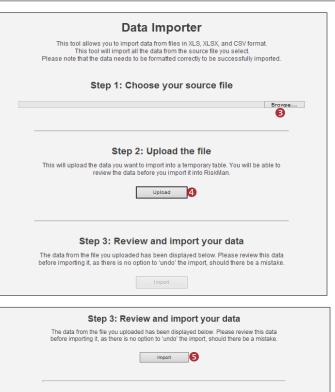

| F                 | File Home Insert Form | ulas Data        | las Data  |            |       |  |
|-------------------|-----------------------|------------------|-----------|------------|-------|--|
|                   | A                     | В                | С         | D          | E     |  |
| 1                 | Factor Name           | Dimension        | From Date | To Date    | Value |  |
| 2 OBDs per Campus |                       | Acacia Private   | 1/01/2015 | 31/01/2015 | 754   |  |
| 3                 | OBDs per Campus       | Eucalyptus Lodge | 1/01/2015 | 31/01/2015 | 311   |  |
| 4                 | OBDs per Campus       | Wattle Private   | 1/01/2015 | 31/01/2015 | 206   |  |
| 5                 |                       |                  |           |            |       |  |
| 6                 |                       |                  |           |            |       |  |
| 7                 |                       |                  |           |            |       |  |
| 8                 |                       |                  |           |            |       |  |

## Once the data has been imported the following screen will appear:

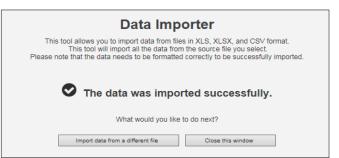

#### **Examples of Analyser Reports**

#### Client Falls report by Facility

| Analyse<br>Select View: | Client Falls by Facility                                      | <b>*</b>                                                                                |
|-------------------------|---------------------------------------------------------------|-----------------------------------------------------------------------------------------|
| Dates:                  | From:<br>To:                                                  | 1 Jan 2006 v<br>31 Dec 2006 v                                                           |
| Display Options         |                                                               |                                                                                         |
| View Name:              | Client Falls by Facility                                      | Clone 🛃 🌺 👸                                                                             |
| Timeframe:              | Custom Dates                                                  |                                                                                         |
| Column Group:           | Monthly                                                       | •                                                                                       |
| Row Group(s):           | 24 Hrs prior to Patient in<br>Selected Row Groups<br>Facility | Select Clear      Row Statistics      Row Total V Average V Std Deviation      Variance |
| Indicator:              | Count of Incidents                                            |                                                                                         |
| As A Ratio Of:          | {None}                                                        | ✓ Edit Factors                                                                          |
| Filter:                 | Client Falls                                                  | ✓ Edit Filters                                                                          |
| Output Options          |                                                               |                                                                                         |
| 🗹 Display Data Table    |                                                               |                                                                                         |
| 🗷 Display Chart         | Spline Chart                                                  | <ul> <li>Swap Rows &amp; Columns</li> <li>Show Legend</li> </ul>                        |

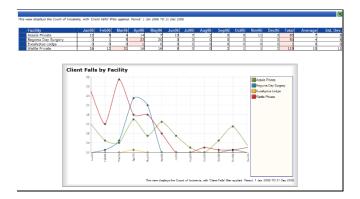

#### **Medication Summary report**

| Incident Analyser       |                                                          |
|-------------------------|----------------------------------------------------------|
| Analyse<br>Select View: | Medication Detailed Report                               |
| Dates:                  | From: 1 Jan 2006 🗸                                       |
|                         | To: 31 Dec 2006 🗸                                        |
| Display Options         | ۵                                                        |
| View Name:              | Medication Detailed Report                               |
| Timeframe:              | Most Recent 12 Months To Today 🔹                         |
| Column Group:           | Monthly                                                  |
| Row Group(s):           | 24 Hrs prior to Patient in    Select Clear               |
|                         | Selected Row Groups Row Statistics                       |
|                         | Class Class Definition Variance Variance                 |
| Indicator:              | Count of Incidents                                       |
| As A Ratio Of:          | {None}      Edit Factors                                 |
| Filter:                 | Medication at Acacia Private & Euclayptus 👻 Edit Filters |
| Output Options          |                                                          |
| 🗹 Display Data Table    |                                                          |
| 🔲 Display Chart         | Swap Rows & Columns                                      |
|                         | Show Legend                                              |
|                         | Leave Options Panel Opt                                  |

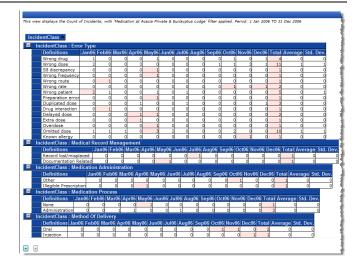

Falls report showing the number of falls expressed as a percentage (%) based on the number of occupied bed days per month per site

| Select View:             | Falls Rates Per Campus     | -                                           |
|--------------------------|----------------------------|---------------------------------------------|
|                          |                            | 1 Jan 2006                                  |
| Dates:                   | From:                      |                                             |
|                          | To:                        | 30 Jun 2006                                 |
| Display Options          |                            | ٥                                           |
|                          | Falls Rates Per Campus     | Clone 🛃 🌺 慃                                 |
| View Name:<br>Timeframe: | Last Calendar Year         |                                             |
|                          |                            | -                                           |
| Column Group:            | Monthly                    | •                                           |
| Row Group(s):            | 24 Hrs prior to Patient in | - Select Clear                              |
|                          | Selected Row Groups        | Row Statistics                              |
|                          | Facility                   | Row Total Average Std Deviation             |
| Indicator:               | Count of Incidents         |                                             |
| As A Ratio Of:           | OBDs per Campus            | <ul> <li>Edit Factors</li> </ul>            |
| Filter:                  | Falls Only                 | Edit Filters                                |
| Output Options           |                            |                                             |
| 🗹 Display Data Table     |                            |                                             |
| Display Chart            | Spline Chart               | <ul> <li>Swap Rows &amp; Columns</li> </ul> |
|                          |                            | Show Legend                                 |

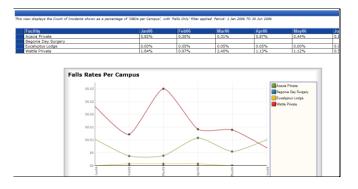

#### Above report exported to Excel™

The percentage (%) value will be expressed as a number in the Excel<sup>™</sup> report. You can change the value to a percentage by re-formatting the respective cells in the Excel spreadsheet

**Note:** If the occupied bed days per site per month needs to be expressed as a per 1000 amount, then multiply the values by 1000

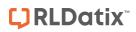

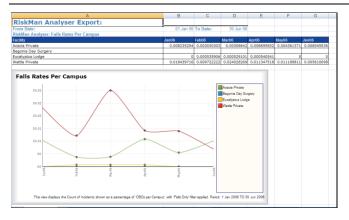